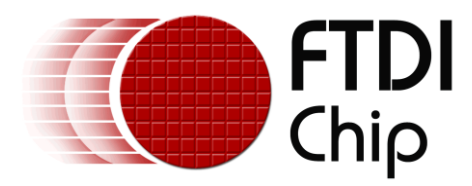

# **APPLICATION NOTE AN\_263 FT\_App\_Gauges**

**Version 1.2 Document Reference No.: FT\_000908**

**Issue Date: 2014-06-30**

This document is to introduce the Gauges Demo Application. The objective of the Demo Application is to enable users to become familiar with the usage of the FT800, the design flow, and display list used to design the desired user interface or visual effect

Use of FTDI devices in life support and/or safety applications is entirely at the user's risk, and the user agrees to defend, indemnify and hold FTDI harmless from any and all damages, claims, suits or expense resulting from such use.

> **Future Technology Devices International Limited (FTDI)** Unit 1, 2 Seaward Place, Glasgow G41 1HH, United Kingdom Tel.: +44 (0) 141 429 2777 Fax: + 44 (0) 141 429 2758 Web Site: [http://ftdichip.com](http://ftdichip.com/) Copyright © 2014 Future Technology Devices International Limited

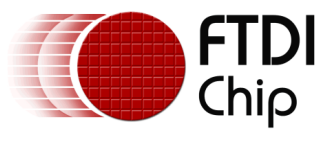

# **Table of Contents**

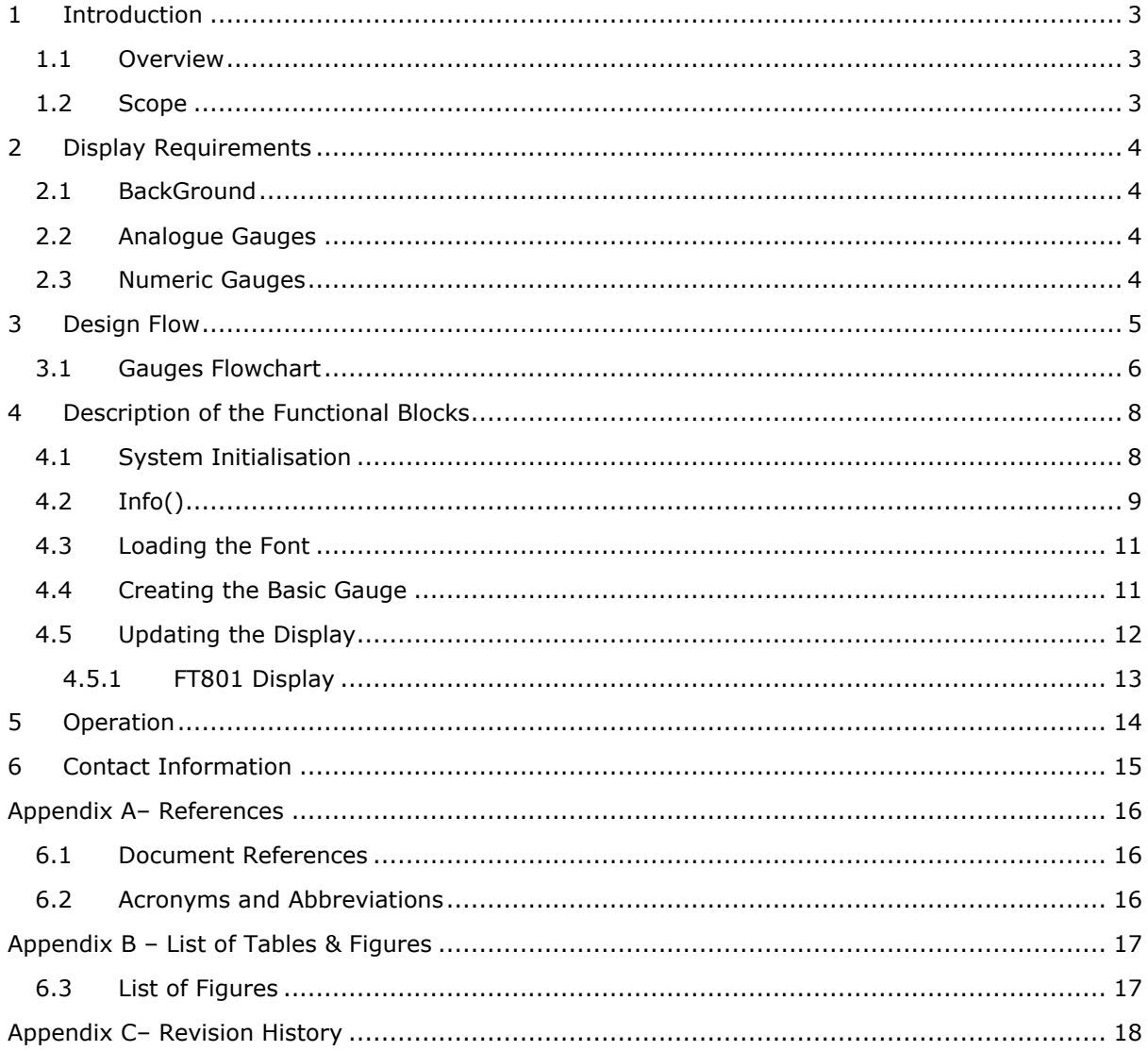

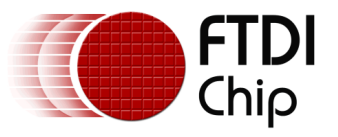

# <span id="page-2-0"></span>**1 Introduction**

This application demonstrates interactive gauges using rectangles, lines and custom fonts for the numeric display offering a display with 2 digit precision on an FT80x platform.

On WQVGA displays, two gauges are used for demonstration purposes. One gauge displays randomly generated data while the other displays resistance based on how firmly the touch screen is pressed.

On QVGA displays only one gauge is used to display resistance, based on how firmly the touch screen is pressed.

#### <span id="page-2-1"></span>**1.1 Overview**

The application will be useful to understand the FT800 command sets for custom fonts, and FT800 primitives for lines and rectangles.

The application note should be read in conjunction with the source cod, which can be found in section 4 and at http://www.ftdichip.com/Support/SoftwareExamples/FT800\_Projects.htm.

## <span id="page-2-2"></span>**1.2 Scope**

This document can be used as a guide by designers to develop GUI applications by using an FT80x with any MCU via SPI or  $I^2C$ . Note detailed documentation is available on [www.ftdichip.com/EVE.htm](http://www.ftdichip.com/EVE.htm) including:

- [FT800 datasheet](http://www.ftdichip.com/Support/Documents/DataSheets/ICs/DS_FT800.pdf)
- [FT801 datasheet](http://www.ftdichip.com/Support/Documents/DataSheets/ICs/DS_FT801.pdf)
- [Programming Guide covering EVE command language](http://www.ftdichip.com/Support/Documents/ProgramGuides/FT800%20Programmers%20Guide.pdf)
- [AN\\_240 FT800 From the Ground Up](http://www.ftdichip.com/Support/Documents/AppNotes/AN_240%20FT800%20From%20the%20Ground%20Up.pdf)
- [AN\\_245 VM800CB\\_SampleApp\\_PC\\_Introduction](http://www.ftdichip.com/Support/Documents/AppNotes/AN_245%20VM800CB%20SampleApp%20PC%20Introduction.pdf)  covering detailed design flow with a PC and USB to SPI bridge cable
- [AN\\_246 VM800CB\\_SampleApp\\_Arduino\\_Introduction](http://www.ftdichip.com/Support/Documents/AppNotes/AN_246%20VM800CB_SampleApp_Arduino_Introduction.pdf) covering detailed design flow in an Arduino platform
- [AN\\_252 FT800 Audio Primer](http://www.ftdichip.com/Support/Documents/AppNotes/AN_252%20FT800%20Audio%20Primer.pdf)

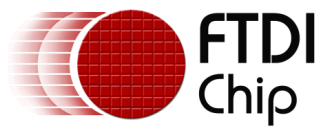

# <span id="page-3-0"></span>**2 Display Requirements**

This section describes some of the key components of the design.

# <span id="page-3-1"></span>**2.1 BackGround**

The display background is created to show a plain dark grey that the gauges will contrast against.

# <span id="page-3-2"></span>**2.2 Analogue Gauges**

The analogue gauges will display a random value or the resistance in relation to the touch pressure on the screen. The scale markings are coloured green for 0 to 60, yellow for 60 to 80 and red for 80 to 90.

# <span id="page-3-3"></span>**2.3 Numeric Gauges**

Numeric gauges will display the same value as the analogue gauges but as decimal numbers using the custom font loaded at the start of the application.

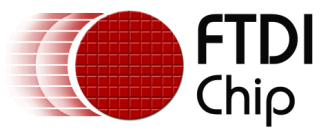

#### <span id="page-4-0"></span>**3 Design Flow**

Every EVE design follows the same basic principles as highlighted in Figure 3.1.

Select and configure your host port for controlling the FT800 then wake the device before configuring the display. The creative part then revolves around the generation of the display list. There will be two lists. The active list and the updated/next list are continually swapped to render the display. Note, header files map the pseudo code of the design file of the display list to the FT800 instruction set, which is sent as the data of the SPI (or  $I^2C$ ) packet (typically <1KB). As a result, with EVE's object oriented approach, the FT800 is operating as an SPI peripheral while providing full display, audio, and touch capabilities.

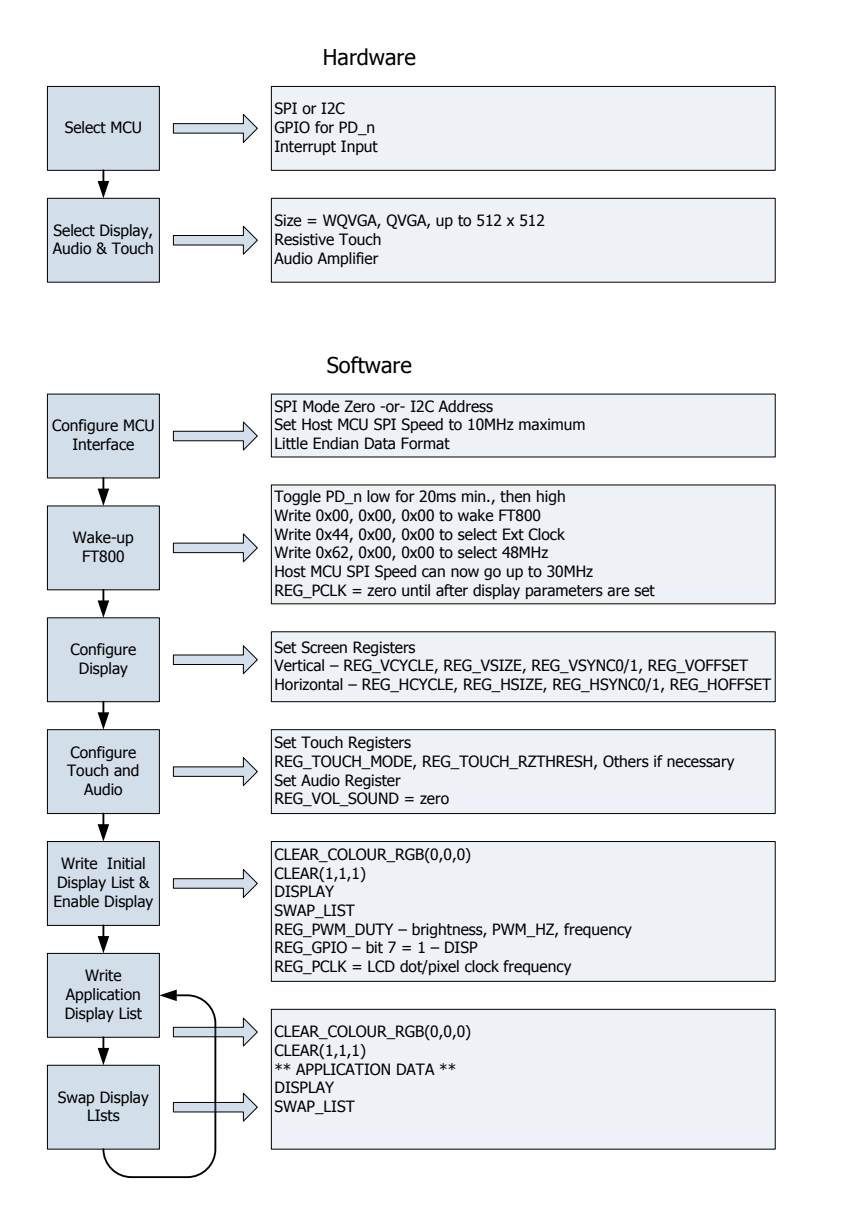

<span id="page-4-1"></span>**Figure 3.1 Generic EVE Design Flow**

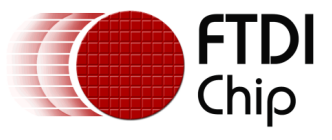

# <span id="page-5-0"></span>**3.1 Gauges Flowchart**

The flow chart below is specific to the Gauges application. Custom fonts are loaded into the Graphics RAM for use with the numeric display. The display background is then generated for display. Touch pressure is read and converted to a display value on one gauge while the other uses a randomly generated number. The program then operates in a loop to update the display list.

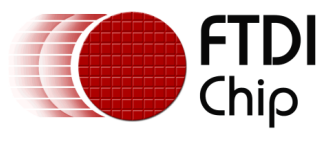

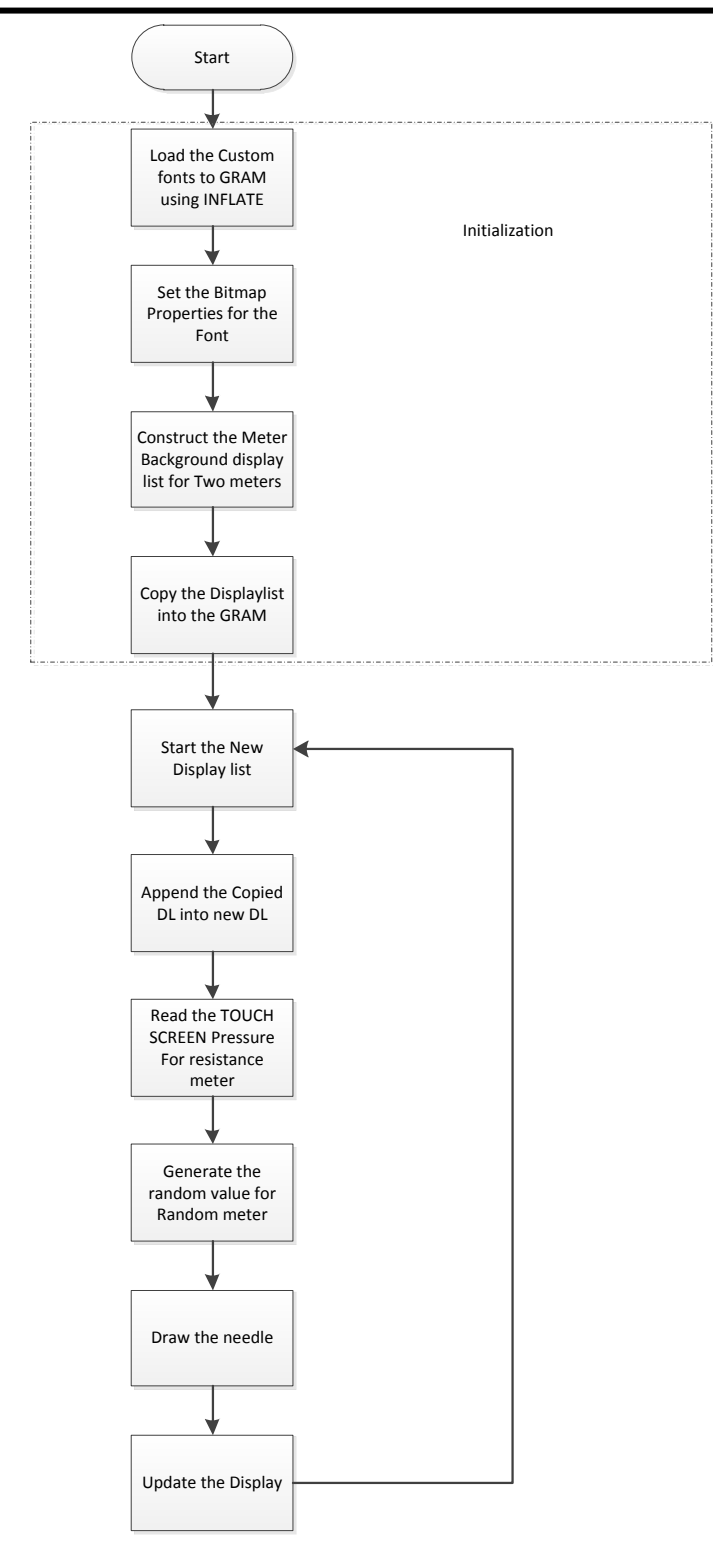

<span id="page-6-0"></span>**Figure 3.2 Flowchart**

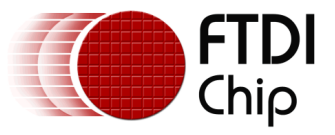

# <span id="page-7-0"></span>**4 Description of the Functional Blocks**

#### <span id="page-7-1"></span>**4.1 System Initialisation**

Configuration of the SPI master port is unique to each controller – different registers etc, but all will require data to be sent Most Significant Bit (MSB) first with a little endian format.

The function labelled Ft\_BootupConfig in this project is generic to all applications and will start by toggling the FT800 PD# pin to perform a power cycle.

```
/* Do a power cycle for safer side */
Ft_Gpu_Hal_Powercycle(phost,FT_TRUE);
Ft Gpu Hal Rd16(phost, RAM G);
/* Set the clk to external clock */
Ft Gpu HostCommand(phost, FT GPU EXTERNAL OSC);
Ft Gpu Hal Sleep(10);
/* Switch PLL output to 48MHz */
Ft Gpu HostCommand(phost, FT GPU PLL 48M);
Ft Gpu Hal Sleep(10);
/* Do a core reset for safer side */
Ft Gpu HostCommand(phost, FT GPU CORE RESET);
/* Access address \theta to wake up the FT800 */Ft_Gpu_HostCommand(phost,FT_GPU_ACTIVE_M);
```
The internal PLL is then given a prompt by setting the clock register and PLL to 48 MHz.

Note 36MHz is possible but will have a knock on effect for the display timing parameters.

A software reset of the core is performed followed by a dummy read to address 0 to complete the wake up sequence.

The FT800 GPIO lines are also controlled by writing to registers:

```
Ft Gpu Hal Wr8(phost, REG GPIO DIR,0x80 | Ft Gpu Hal Rd8(phost,REG GPIO DIR));
Ft_Gpu_Hal_Wr8(phost, REG_GPIO,0x080 | Ft_Gpu_Hal_Rd8(phost,REG_GPIO));
```
And these allow the display to be enabled.

To confirm the FT800 is awake and ready to start accepting display list information the identity register is read in a loop until it reports back 0x7C. It will always be 0x7C if everything is awake and functioning correctly.

```
ft uint8 t chipid;
//Read Register ID to check if FT800 is ready. 
chipid = Ft Gpu Hal Rd8(phost, REG ID);
while(chipid != 0x7C)
       chipid = Ft Gpu Hal Rd8(phost, REG ID);
```
Once the FT800 is awake the display may be configured through 13 register writes according to its resolution. Resolution and timing data should be available in the display datasheet.

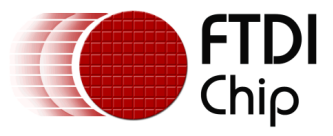

```
Ft Gpu Hal Wr16(phost, REG HCYCLE, FT DispHCycle);
    Ft Gpu Hal Wr16(phost, REG HOFFSET, FT DispHOffset);
    Ft Gpu Hal Wr16(phost, REG HSYNC0, FT DispHSync0);
    Ft Gpu Hal Wr16(phost, REG HSYNC1, FT DispHSync1);
     Ft_Gpu_Hal_Wr16(phost, REG_VCYCLE, FT_DispVCycle);
     Ft_Gpu_Hal_Wr16(phost, REG_VOFFSET, FT_DispVOffset);
     Ft_Gpu_Hal_Wr16(phost, REG_VSYNC0, FT_DispVSync0);
     Ft_Gpu_Hal_Wr16(phost, REG_VSYNC1, FT_DispVSync1);
     Ft_Gpu_Hal_Wr8(phost, REG_SWIZZLE, FT_DispSwizzle);
     Ft_Gpu_Hal_Wr8(phost, REG_PCLK_POL, FT_DispPCLKPol);
     Ft_Gpu_Hal_Wr8(phost, REG_PCLK,FT_DispPCLK);//after this display is visible on the 
LCD
     Ft_Gpu_Hal_Wr16(phost, REG_HSIZE, FT_DispWidth);
    Ft Gpu Hal Wr16(phost, REG VSIZE, FT DispHeight);
```
To complete the configuration the touch controller should also be calibrated

```
/* Touch configuration - configure the resistance value to 1200 - this value is 
specific to customer requirement and derived by experiment */
     Ft_Gpu_Hal_Wr16(phost, REG_TOUCH_RZTHRESH,1200);
     Ft_Gpu_Hal_Wr8(phost, REG_GPIO_DIR,0xff);
         Ft_Gpu_Hal_Wr8(phost, REG_GPIO,0x0ff);
```
An optional step is present in this code to clear the screen so that no artefacts from bootup are displayed.

```
/*It is optional to clear the screen here*/
    Ft Gpu Hal WrMem(phost, RAM_DL, (ft uint8 t
                                          *)FT_DLCODE_BOOTUP,sizeof(FT_DLCODE_BOOTUP));
    Ft Gpu Hal Wr8(phost, REG DLSWAP, DLSWAP FRAME);
```
# <span id="page-8-0"></span>**4.2 Info()**

This is a largely informational section of code and it starts by synchronising the physical xy coordinates of the displays touch layer with the displays visual layer.

A display list is started and cleared:

```
 Ft_Gpu_CoCmd_Dlstart(phost); 
Ft App WrCoCmd Buffer(phost, CLEAR(1,1,1));
 Ft_App_WrCoCmd_Buffer(phost,COLOR_RGB(255,255,255));
```
A text instruction is printed on the display followed by the call to the internal calibrate function:

```
Ft_Gpu_CoCmd_Text(phost,FT_DispWidth/2,FT_DispHeight/2,26,OPT_CENTERX|OPT_CENTERY,"
Please tap on a dot");
Ft Gpu CoCmd Calibrate(phost,0);
```
The display list is then terminated and swapped to allow the changes to take effect.

```
Ft App WrCoCmd Buffer(phost, DISPLAY());
Ft Gpu CoCmd Swap(phost);
 Ft_App_Flush_Co_Buffer(phost);
Ft_Gpu_Hal_WaitCmdfifo_empty(phost);
```
Next up in the Info() function is the FTDI logo playback:

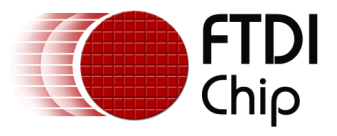

Ft Gpu CoCmd Logo(phost); Ft App Flush Co Buffer(phost); Ft Gpu Hal WaitCmdfifo\_empty(phost); while(0!=Ft Gpu Hal Rd16(phost,REG CMD READ)); dloffset = Ft Gpu Hal Rd16(phost, REG CMD DL); dloffset -=4; Ft Gpu Hal WrCmd32(phost, CMD MEMCPY); Ft Gpu Hal WrCmd32(phost,100000L); Ft Gpu Hal WrCmd32(phost, RAM DL); Ft Gpu Hal WrCmd32(phost,dloffset); play\_setup();

A composite image with the logo and a start arrow is then displayed to allow the user to start the main application

```
do
   {
    Ft Gpu CoCmd Dlstart(phost);
     Ft_Gpu_CoCmd_Append(phost,100000L,dloffset);
    Ft App WrCoCmd Buffer(phost, BITMAP TRANSFORM A(256));
    Ft App WrCoCmd Buffer(phost, BITMAP TRANSFORM A(256));
    Ft App WrCoCmd Buffer(phost, BITMAP TRANSFORM B(0));
    Ft App WrCoCmd Buffer(phost, BITMAP TRANSFORM C(0));
    Ft App WrCoCmd Buffer(phost, BITMAP TRANSFORM D(0));
    Ft App WrCoCmd Buffer(phost, BITMAP TRANSFORM E(256));
     Ft_App_WrCoCmd_Buffer(phost,BITMAP_TRANSFORM_F(0)); 
    Ft App WrCoCmd Buffer(phost, SAVE CONTEXT());
    Ft App WrCoCmd Buffer(phost,COLOR RGB(219,180,150));
     Ft_App_WrCoCmd_Buffer(phost,COLOR_A(220));
    Ft App WrCoCmd Buffer(phost, BEGIN(EDGE STRIP A));
    Ft App WrCoCmd Buffer(phost, VERTEX2F(0,FT DispHeight*16));
     Ft_App_WrCoCmd_Buffer(phost,VERTEX2F(FT_DispWidth*16,FT_DispHeight*16));
    Ft_App_WrCoCmd_Buffer(phost,COLOR_A(255));
    Ft_App_WrCoCmd_Buffer(phost,RESTORE_CONTEXT());
    Ft App WrCoCmd Buffer(phost,COLOR RGB(0,0,0));
    // INFORMATION 
     Ft_Gpu_CoCmd_Text(phost,FT_DispWidth/2,20,28,OPT_CENTERX|OPT_CENTERY,info[0]);
     Ft_Gpu_CoCmd_Text(phost,FT_DispWidth/2,60,26,OPT_CENTERX|OPT_CENTERY,info[1]);
     Ft_Gpu_CoCmd_Text(phost,FT_DispWidth/2,90,26,OPT_CENTERX|OPT_CENTERY,info[2]); 
     Ft_Gpu_CoCmd_Text(phost,FT_DispWidth/2,120,26,OPT_CENTERX|OPT_CENTERY,info[3]); 
     Ft_Gpu_CoCmd_Text(phost,FT_DispWidth/2,FT_DispHeight-
30,26,OPT_CENTERX|OPT_CENTERY,"Click to play");
    if(sk!='P')Ft App WrCoCmd Buffer(phost,COLOR RGB(255,255,255));
     else
    Ft App_WrCoCmd_Buffer(phost,COLOR_RGB(100,100,100));
    Ft App WrCoCmd Buffer(phost, BEGIN(FTPOINTS));
    Ft App WrCoCmd Buffer(phost, POINT SIZE(20*16));
    Ft App WrCoCmd Buffer(phost, TAG('P'));
    Ft App WrCoCmd Buffer(phost,VERTEX2F((FT DispWidth/2)*16,(FT DispHeight-60)*16));
    Ft App WrCoCmd Buffer(phost,COLOR RGB(180,35,35));
    Ft App WrCoCmd Buffer(phost, BEGIN(BITMAPS));
     Ft_App_WrCoCmd_Buffer(phost,VERTEX2II((FT_DispWidth/2)-14,(FT_DispHeight-
75),14,0));
    Ft App WrCoCmd Buffer(phost, DISPLAY());
    Ft Gpu CoCmd Swap(phost);
     Ft_App_Flush_Co_Buffer(phost);
    Ft Gpu Hal WaitCmdfifo empty(phost);
   }while(Read_Keys()!='P');
```
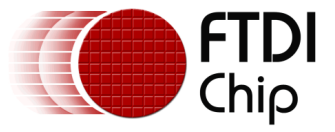

## <span id="page-10-0"></span>**4.3 Loading the Font**

The font table is hard coded in the application as an array labelled "digits". This array is loaded into graphics RAM at the start of the "Gauges" function with the CMD\_INFLATE command:

```
Ft Gpu CoCmd MemSet(phost,0,0,10*1024);
Ft App Flush Co Buffer(phost);
Ft Gpu Hal WaitCmdfifo empty(phost);
 Ft_Gpu_Hal_WrCmd32(phost,CMD_INFLATE);
Ft Gpu Hal WrCmd32(phost,0);
 WRITE2CMD(digits);
```
The first 32 Characters are unwanted so based on the width and height of the font the bitmap source is skipped.

```
Ft Gpu CoCmd Dlstart(phost);
Ft Gpu CoCmd SetFont(phost,13,0);
 Ft_App_WrCoCmd_Buffer(phost,BITMAP_HANDLE(13));
Ft App WrCoCmd Buffer(phost,BITMAP SOURCE(144 - (32L*(54/2)*87)));
Ft App WrCoCmd Buffer(phost, BITMAP LAYOUT(L4, 54/2,87));
Ft App WrCoCmd Buffer(phost,BITMAP SIZE(NEAREST, BORDER, BORDER, 54, 87));
Ft App WrCoCmd Buffer(phost, DISPLAY());
 Ft_Gpu_CoCmd_Swap(phost);
Ft App Flush Co Buffer(phost);
Ft Gpu Hal WaitCmdfifo empty(phost);
```
Note: After these configurations are set, swap the display list and flush into the J1 Memory. Wait for J1 Idle by using REG\_CMD\_WRITE and REG\_CMD\_READ registers

## <span id="page-10-1"></span>**4.4 Creating the Basic Gauge**

Active areas are cut in the background for each gauge with the scissors function. Each gauge image is static, but the needle is continually updated.

```
Ft Gpu CoCmd Dlstart(phost);
Ft_App_WrCoCmd_Buffer(phost,CLEAR_COLOR_RGB(55,55,55));
Ft_App_WrCoCmd_Buffer(phost,CLEAR(1,1,1));
Ft App WrCoCmd Buffer(phost, CLEAR COLOR RGB(0,0,0));
y = 10;
for(z=0;z<(FT_DispWidth/w);z++)
{
  ox = 240 * z;
   Ft_App_WrCoCmd_Buffer(phost,SCISSOR_XY(ox+dt,y));
  Ft App WrCoCmd Buffer(phost, SCISSOR SIZE(w,h));
   Ft_App_WrCoCmd_Buffer(phost,CLEAR(1,1,1));
```
Coloured lines of different width mark the gauge scale.The "cs" function is used to define the colour in a separate function.

```
Ft App WrCoCmd Buffer(phost, BEGIN(LINES));
 Ft_App_WrCoCmd_Buffer(phost,LINE_WIDTH(10));
 for (bi = 0; bi < 81; bi += 10) 
 {
   cs(bi);
  for ( i = 2; i < 10; i += 2)
   {
```
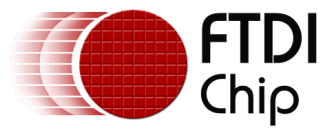

```
a = da(bi + i); polar(220, a);
     polar(240, a);
   }
 }
Ft App WrCoCmd Buffer(phost, LINE WIDTH(16));
for (i = 0; i < 91; i++) += 10)
 {
  cs(i);a = da(i); polar(220, a);
   polar(250, a);
 }
```
White text to explain the gauge function is also applied.

```
Ft App WrCoCmd Buffer(phost,COLOR RGB(255,255,255));
 for (i = 0; i < 91; i += 10) {
   a = da(i);
    polarxy(260, a, &tx, &ty);
    Ft_Gpu_CoCmd_Number(phost,tx >> 4, ty >> 4,26,OPT_CENTER, i);
  }
 ox = (FT DispWidth/(2*noofch))+(z*(FT_DispWidth/2));
 if(z==1)Ft Gpu CoCmd Text(phost,ox,h-10,28,OPT CENTERX,"Random");
  if(z==0)Ft_Gpu_CoCmd_Text(phost,ox,h-10,28,OPT_CENTERX,"Resistance");
}
```
## <span id="page-11-0"></span>**4.5 Updating the Display**

Updating the gauge displaying "random" data just uses the c code random function.

```
 {
 int d = (tgt - rval) / 16;
 rval += d;if (ft random(60) == 0)
 tgt = ft random(9000L);
 val = rval; }
```
The resistance function relies on reading the touch register REG\_TOUCH\_RZ which stores the resistance change when the display is touched.

```
 val = Ft_Gpu_Hal_Rd16(phost,REG_TOUCH_RZ);
val = 10*min(899,val);
```
Both the graphical and numerical displays are updated.

```
Ft App WrCoCmd Buffer(phost, SCISSOR XY(ox+dt,10));
Ft App WrCoCmd Buffer(phost, SCISSOR SIZE(w,120));
 Ft_App_WrCoCmd_Buffer(phost,COLOR_RGB(255,255,255));
Ft App WrCoCmd Buffer(phost, BEGIN(LINES));
 Ft_App_WrCoCmd_Buffer(phost,LINE_WIDTH(10));
\text{th} = (\text{val} - 4500L) * 32768L / 36000L;for (o = -5; o < 6; o++) {
```
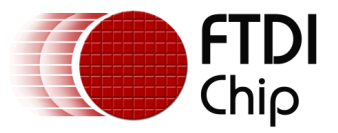

```
polar(170, th + (o \ll 5));
    polar(235, th);
  }
 Ft App WrCoCmd Buffer(phost, SCISSOR XY(ox+dt,y));
  Ft_App_WrCoCmd_Buffer(phost,SCISSOR_SIZE(w,(ft_uint16_t)(FT_DispHeight*0.36)));
  Ft_App_WrCoCmd_Buffer(phost,CLEAR(1,1,1));
  Ft_App_WrCoCmd_Buffer(phost,COLOR_RGB(255,0,0));
  Ft_Gpu_CoCmd_Number(phost,ox+dt+10,160,13,2,val/100);
  Ft_Gpu_CoCmd_Text(phost,ox+dt+96,160,13,0,".");
 Ft Gpu CoCmd Number(phost,ox+dt+106,160,13,2,val%100);
 }
 Ft_App_WrCoCmd_Buffer(phost,DISPLAY());
Ft Gpu CoCmd Swap(phost);
 Ft_App_Flush_Co_Buffer(phost);
 Ft_Gpu_Hal_WaitCmdfifo_empty(phost);
```
## <span id="page-12-0"></span>**4.5.1 FT801 Display**

The FT801 capacitive display uses a different (capacitive) display touch controller compared to the FT800 resistive controller.

As there is no resistance measurement on a capacitive display the program is altered to show the X coordinate of the touch point. To enable this alternative display in the sample program open the Platform.h file and look for:

#define FT\_801\_ENABLE

By default this is undefined (FT800 mode). To switch to the FT801 mode ensure this line is defined. After making the change, rebuild and run the application.

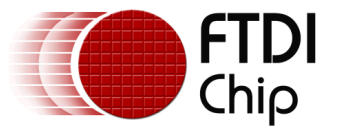

## <span id="page-13-0"></span>**5 Operation**

<span id="page-13-1"></span>When the user compiles and runs the application code the first screen will be the calibration screen where the user must tap the screen in 3 places to align the touch and the display layers.

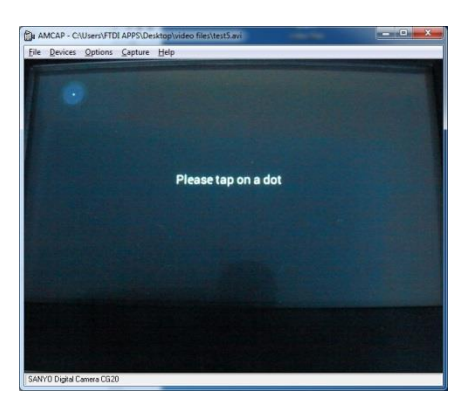

**Figure 5.1 Tap Screen**

<span id="page-13-2"></span>This is followed by the logo and the composite logo/information screen which gives a short description of what the application does.

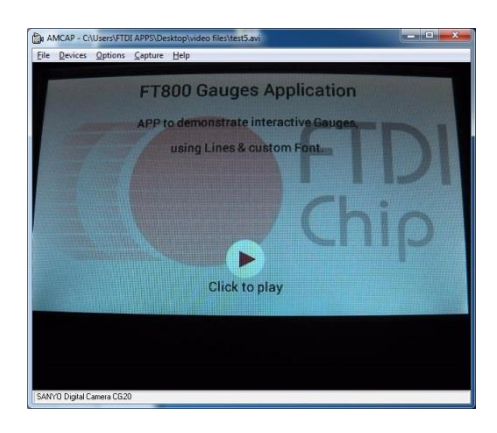

**Figure 5.2 Composite screen**

<span id="page-13-3"></span>After pressing "Click to Play" the app displays the gauges.

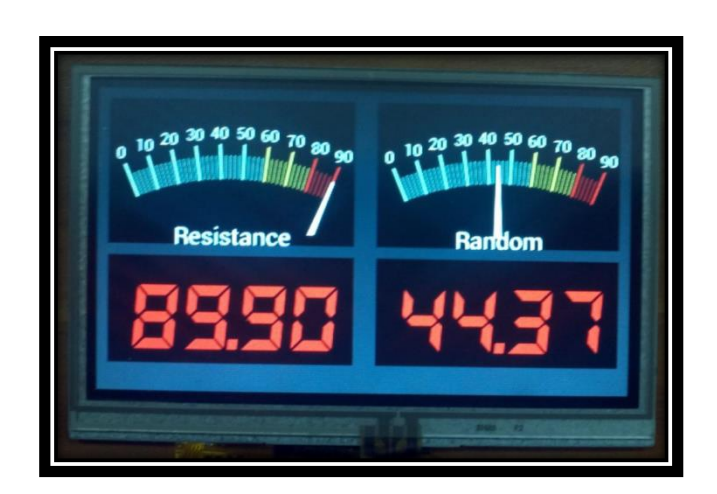

**Figure 5.3 Gauges**

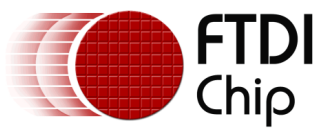

## <span id="page-14-0"></span>**6 Contact Information**

#### **Head Office – Glasgow, UK**

Future Technology Devices International Limited Unit 1, 2 Seaward Place, Centurion Business Park Glasgow G41 1HH United Kingdom Tel: +44 (0) 141 429 2777 Fax: +44 (0) 141 429 2758

E-mail (Sales) [sales1@ftdichip.com](mailto:sales1@ftdichip.com) E-mail (Support) [support1@ftdichip.com](mailto:support1@ftdichip.com) E-mail (General Enquiries) [admin1@ftdichip.com](mailto:admin1@ftdichip.com)

#### **Branch Office – Taipei, Taiwan**

Future Technology Devices International Limited (Taiwan) 2F, No. 516, Sec. 1, NeiHu Road Taipei 114 Taiwan , R.O.C. Tel: +886 (0) 2 8791 3570 Fax: +886 (0) 2 8791 3576

E-mail (Sales) [tw.sales1@ftdichip.com](mailto:tw.sales1@ftdichip.com) E-mail (Support) [tw.support1@ftdichip.com](mailto:tw.support1@ftdichip.com) E-mail (General Enquiries) [tw.admin1@ftdichip.com](mailto:tw.admin1@ftdichip.com)

#### **Branch Office – Tigard, Oregon, USA**

Future Technology Devices International Limited (USA) 7130 SW Fir Loop Tigard, OR 97223-8160 USA Tel: +1 (503) 547 0988 Fax: +1 (503) 547 0987

E-Mail (Sales) [us.sales@ftdichip.com](mailto:us.sales@ftdichip.com) E-Mail (Support) [us.support@ftdichip.com](mailto:us.support@ftdichip.com) E-Mail (General Enquiries) [us.admin@ftdichip.com](mailto:us.admin@ftdichip.com)

#### **Branch Office – Shanghai, China**

Future Technology Devices International Limited (China) Room 1103, No. 666 West Huaihai Road, Shanghai, 200052 China Tel: +86 21 62351596 Fax: +86 21 62351595

E-mail (Sales) [cn.sales@ftdichip.com](mailto:cn.sales@ftdichip.com) E-mail (Support) [cn.support@ftdichip.com](mailto:cn.support@ftdichip.com) E-mail (General Enquiries) [cn.admin@ftdichip.com](mailto:cn.admin@ftdichip.com)

#### **Web Site**

[http://ftdichip.com](http://ftdichip.com/)

#### **Distributor and Sales Representatives**

Please visit the Sales Network page of the [FTDI Web site](http://ftdichip.com/) for the contact details of our distributor(s) and sales representative(s) in your country.

System and equipment manufacturers and designers are responsible to ensure that their systems, and any Future Technology Devices International Ltd (FTDI) devices incorporated in their systems, meet all applicable safety, regulatory and system-level performance requirements. All application-related information in this document (including application descriptions, suggested FTDI devices and other materials) is provided for reference only. While FTDI has taken care to assure it is accurate, this information is subject to customer confirmation, and FTDI disclaims all liability for system designs and for any applications assistance provided by FTDI. Use of FTDI devices in life support and/or safety applications is entirely at the user's risk, and the user agrees to defend, indemnify and hold harmless FTDI from any and all damages, claims, suits or expense resulting from such use. This document is subject to change without notice. No freedom to use patents or other intellectual property rights is implied by the publication of this document. Neither the whole nor any part of the information contained in, or the product described in this document, may be adapted or reproduced in any material or electronic form without the prior written consent of the copyright holder. Future Technology Devices International Ltd, Unit 1, 2 Seaward Place, Centurion Business Park, Glasgow G41 1HH, United Kingdom. Scotland Registered Company Number: SC136640

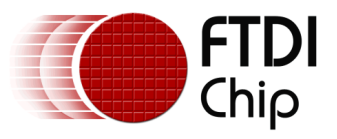

# <span id="page-15-0"></span>**Appendix A– References**

## <span id="page-15-1"></span>**6.1 Document References**

- [FT800 datasheet](http://www.ftdichip.com/Support/Documents/DataSheets/ICs/DS_FT800.pdf)
- [FT801 datasheet](http://www.ftdichip.com/Support/Documents/DataSheets/ICs/DS_FT801.pdf)
- [Programming Guide covering EVE command language](http://www.ftdichip.com/Support/Documents/ProgramGuides/FT800%20Programmers%20Guide.pdf)
- [AN\\_240 FT800 From the Ground Up](http://www.ftdichip.com/Support/Documents/AppNotes/AN_240%20FT800%20From%20the%20Ground%20Up.pdf)

## <span id="page-15-2"></span>**6.2 Acronyms and Abbreviations**

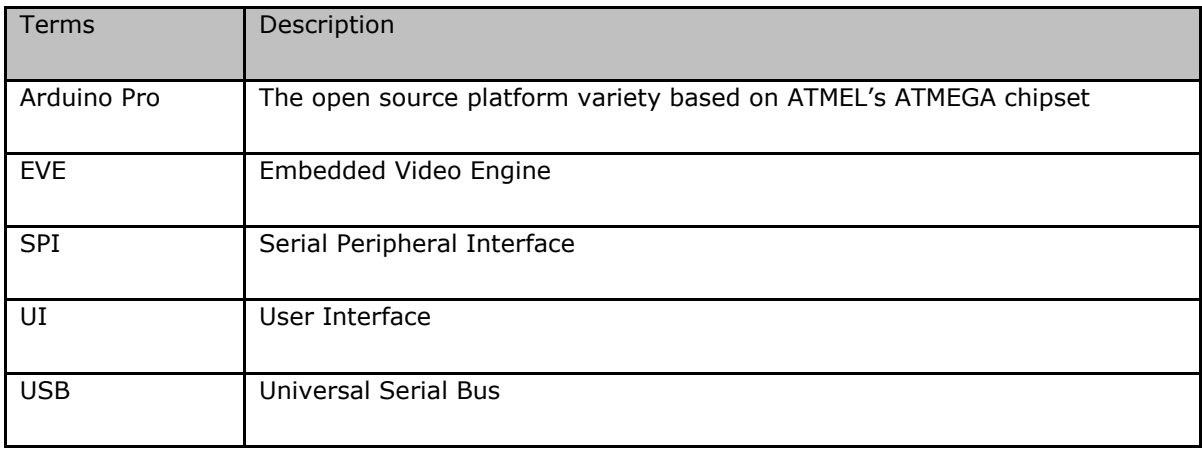

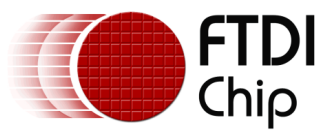

#### <span id="page-16-0"></span>**Appendix B – List of Tables & Figures**

# <span id="page-16-1"></span>**6.3 List of Figures**

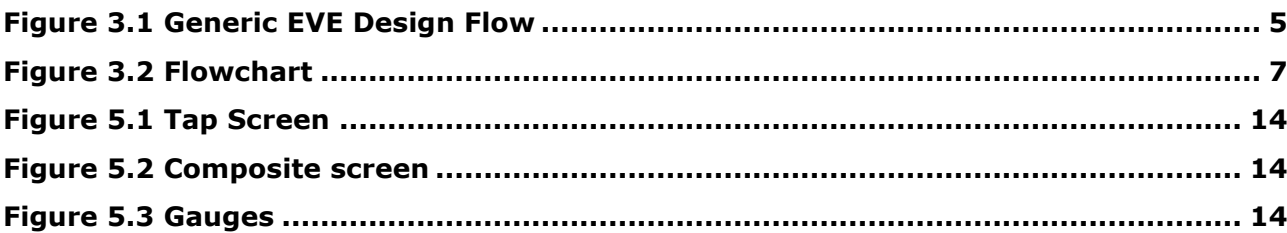

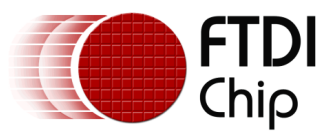

# <span id="page-17-0"></span>**Appendix C– Revision History**

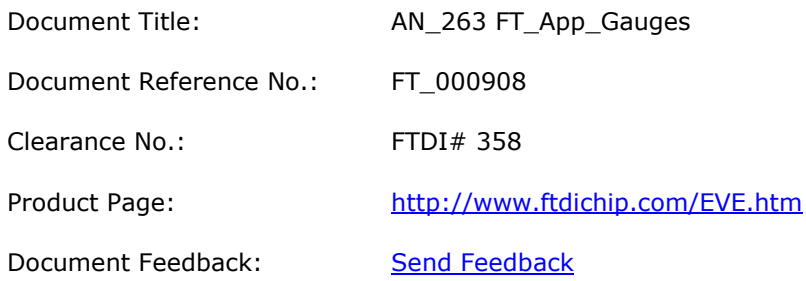

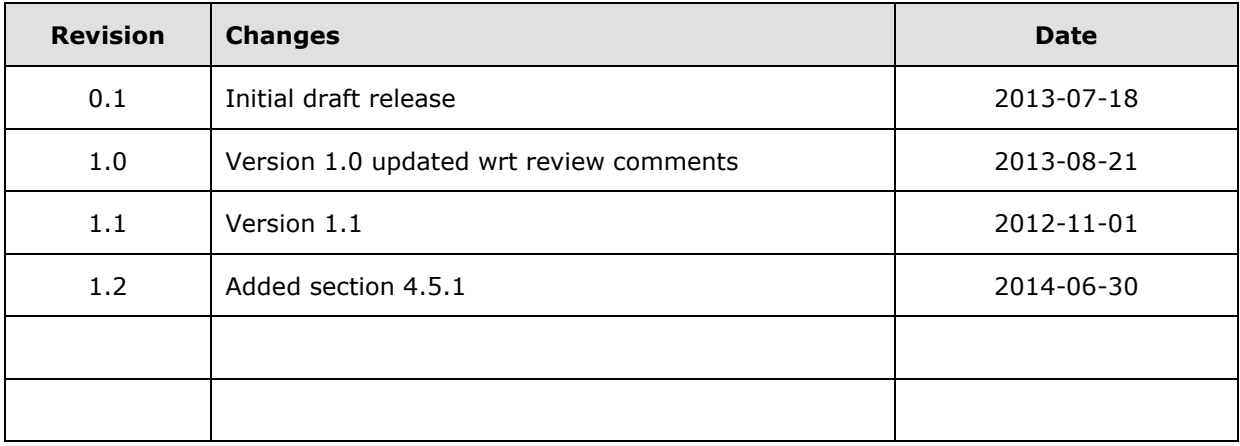